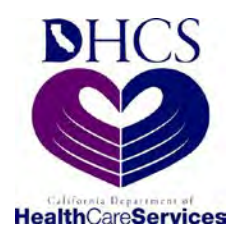

**Department of Health Care Services Children's Medical Services Network**

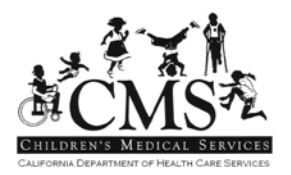

# **CMS Net Web PEDI User Guide**

**Revised 7/10/2014**

### TABLE OF CONTENTS

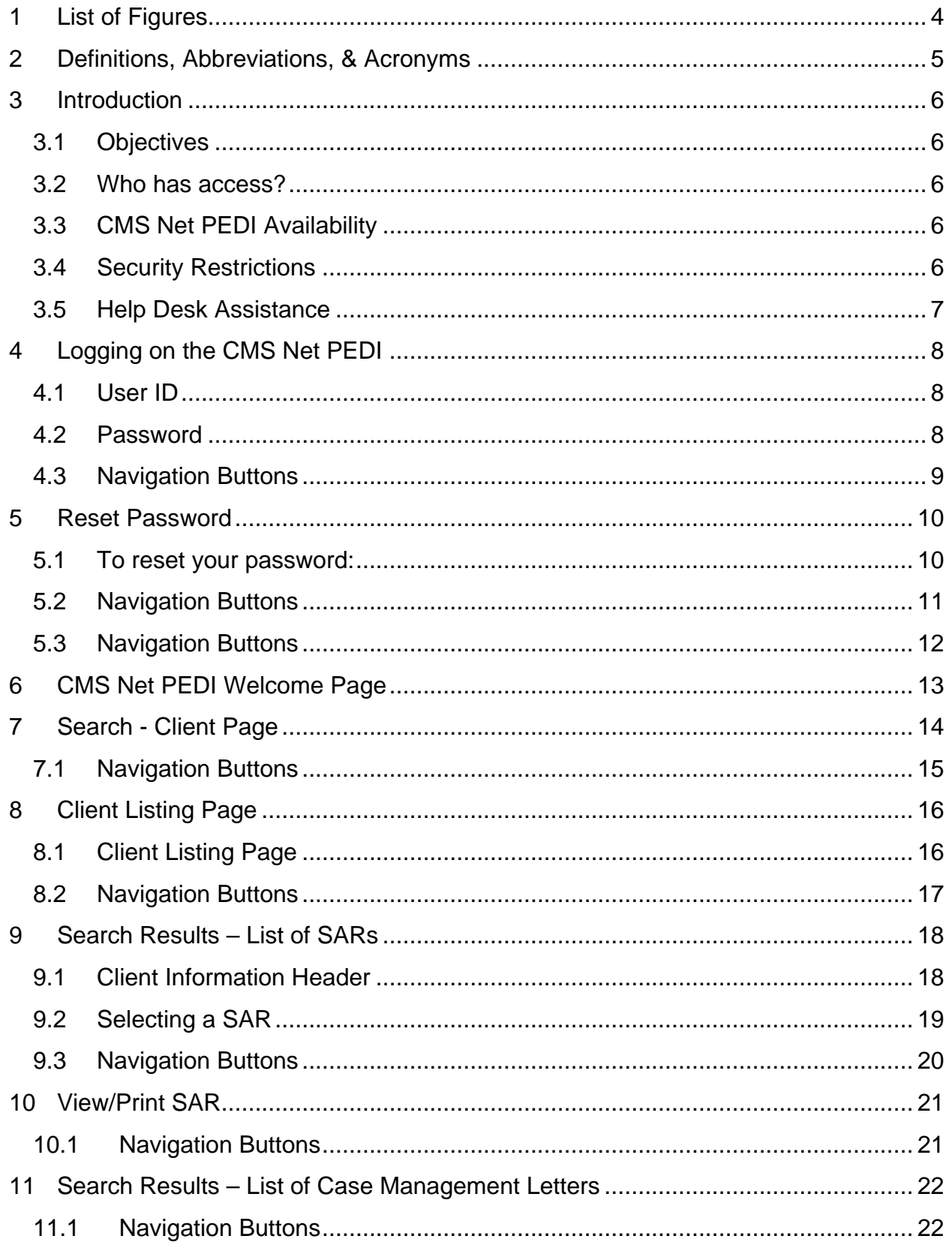

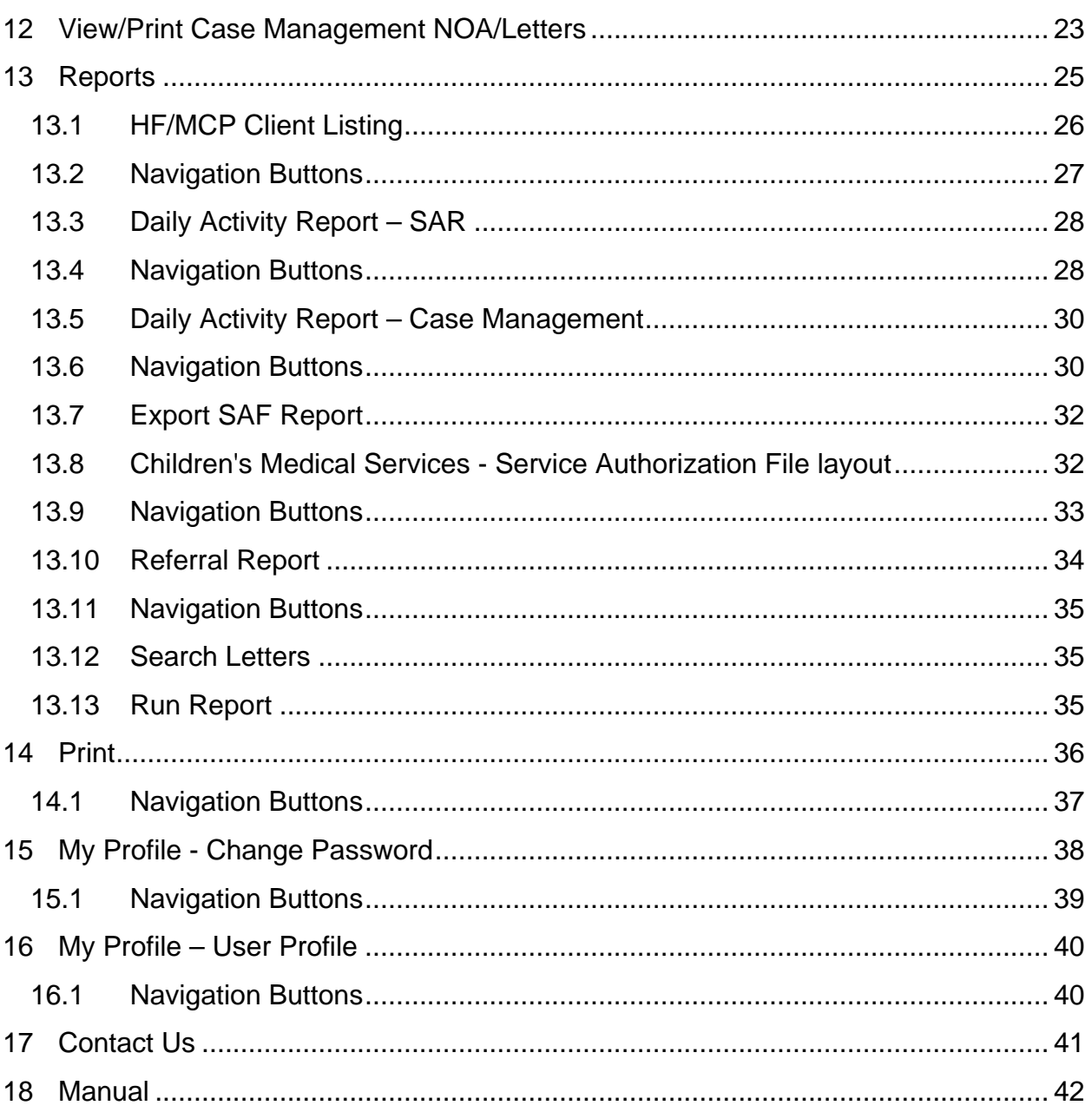

#### <span id="page-3-0"></span>**LIST OF FIGURES**  $1<sup>1</sup>$

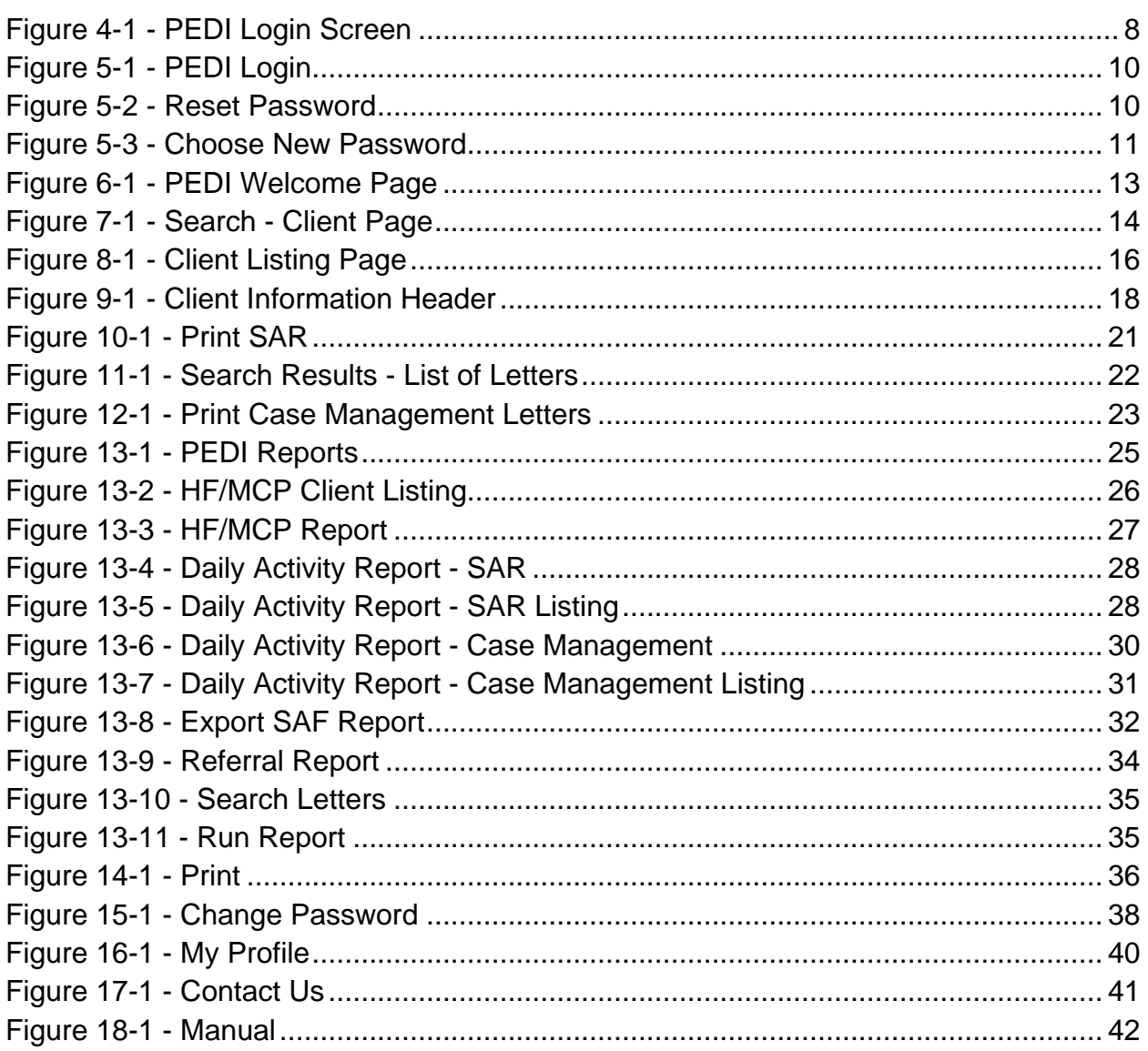

### <span id="page-4-0"></span>**2 DEFINITIONS, ABBREVIATIONS, & ACRONYMS**

The following terms, abbreviations, and acronyms may be used in this document:

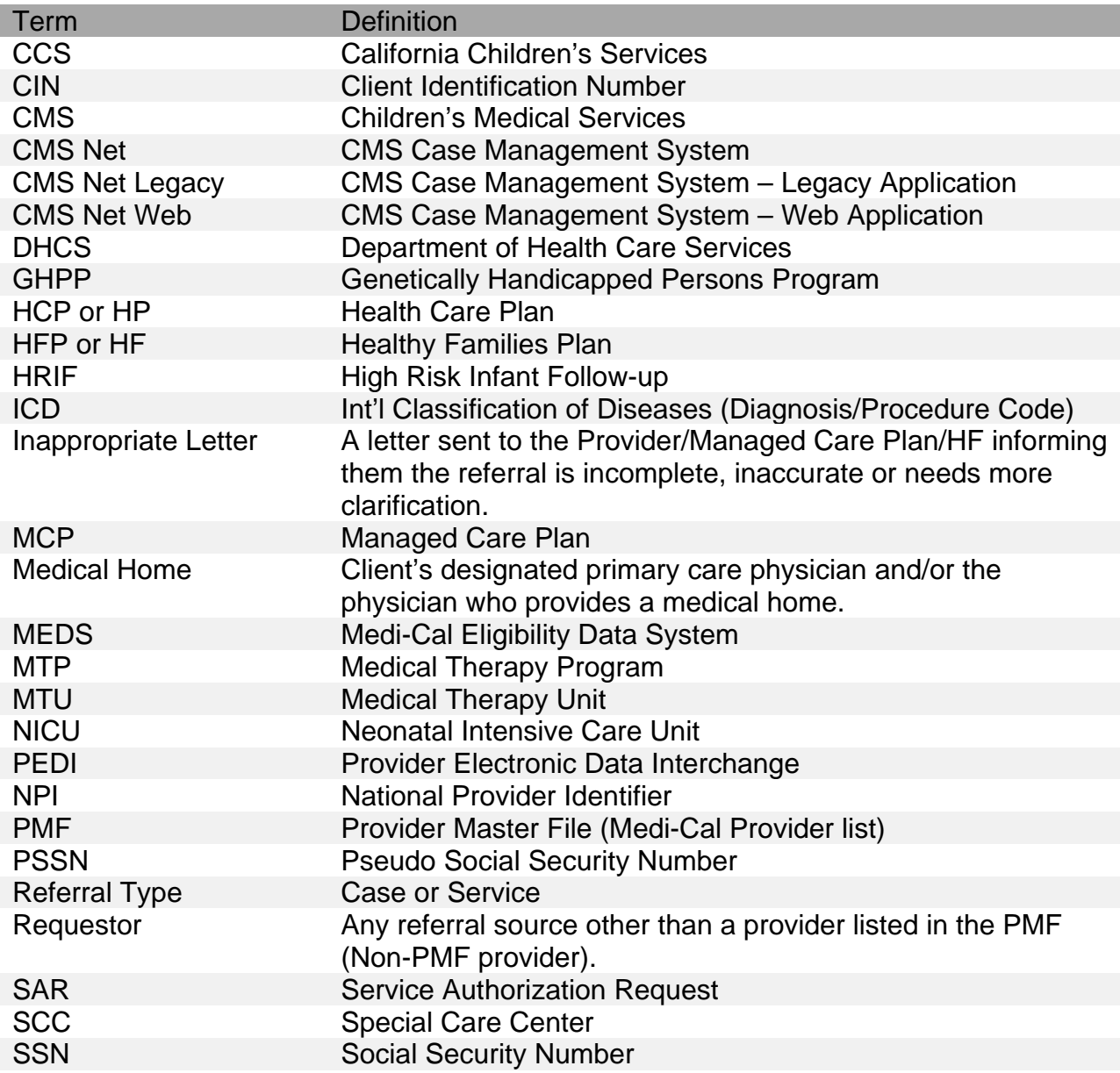

### <span id="page-5-0"></span>**3 INTRODUCTION**

Children's Medical Services Network (CMS Net) Provider Electronic Data Interchange (PEDI), hereafter known as CMS Net PEDI is an on-line interface for approved Providers, Hospitals and Managed Care Plans to search for California Children Services (CCS) and Genetically Handicapped Persons Program (GHPP) Service Authorization Requests (SARs). SARs for all counties in the State of California are included. The CMS Net PEDI is accessed via a secure Department of Health Care Services (DHCS) website, and encompasses security measures for access.

**Objectives** 

# <span id="page-5-1"></span>**3.1 Objectives**

CMS Net PEDI will allow you to:

- Determine if the CCS Independent County, Regional Office or GHPP has entered your Request for Service.
- Determine the status of your Request for Service (i.e. authorized, denied, modified, extended or cancelled).
- Print copies of SAR's, Notices of Action, or Denial letters.
- Search CCS and GHPP Client Eligibility and generate various Activity and Client Reports.

### <span id="page-5-2"></span>**3.2 Who has access?**

Only Providers, Hospitals, Healthy Families or Managed Care Plans that have signed the Security Agreement and Oath of Confidentiality and have been approved by the State Department of Health Care Services, Systems of Care Division. Each facility will be established as a unique Domain Provider when approved.

# <span id="page-5-3"></span>**3.3 CMS Net PEDI Availability**

CMS Net EDI is available to authorized users between the hours of 6:00 a.m. – 8:00 p.m. (7 days a week), excluding system update time frames.

# <span id="page-5-4"></span>**3.4 Security Restrictions**

Each person that accesses CMS Net PEDI must have a unique User ID and password assigned by the Systems of Care Division. Each person that accesses the CMS Net PEDI, in addition to individual activities performed on each patient record, are logged and tracked for audit purposes.

### <span id="page-6-0"></span>**3.5 Help Desk Assistance**

The CMS Net Help Desk is available for assistance, Monday – Friday 7:00am to 5:00pm

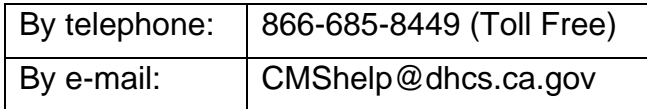

You may also click on the "Contact Us" link on the CMS Net PEDI website.

### <span id="page-7-0"></span>**4 LOGGING ON THE CMS NET PEDI**

Logging on to the CMS Net EDI application begins by accessing the internet on your personal computer. Internet Explorer V8+ is the suggested browser. The CMS Net PEDI is located at the secure website:

[https://cmsprovider.cahwnet.gov/PEDI/piplogin.jsp.](https://cmsprovider.cahwnet.gov/PEDI/piplogin.jsp)

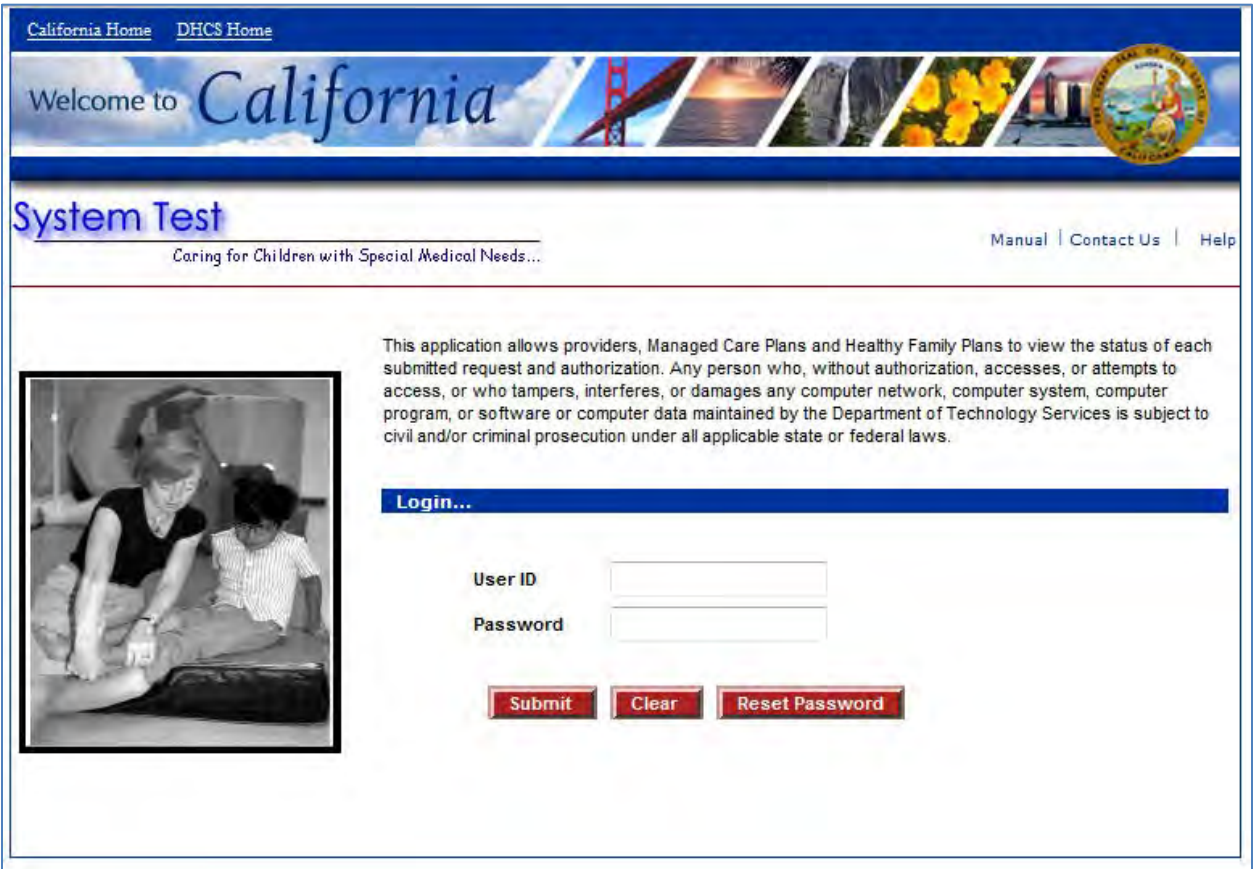

**Figure 4-1 - PEDI Login Screen**

### <span id="page-7-3"></span><span id="page-7-1"></span>**4.1 User ID**

Type in the unique User ID as assigned. Tab down or click the Password Field.

### <span id="page-7-2"></span>**4.2 Password**

Type in the Password. **(Please note your password will expire every 90 days, if you fail to change it you must contact the CMS Net help desk to have it reset)**

Password rules:

- Password should be exactly 8 characters in length
	- o Password is case sensitive and must contain

- o At least one alphabetic uppercase letter (A Z) OR
- o one of the national characters  $(\# , \mathcal{Q}, \$)$
- o At least one alphabetic lowercase letter (a-z)
- o At least one number (0-9).
- Four consecutive characters from any part of your login as (username), first name, last name or middle name may not be used in your password.

# <span id="page-8-0"></span>**4.3 Navigation Buttons**

#### **4.3.1 Submit**

Click on Submit button to execute, or click on Clear to clear the fields and reenter the User ID and password.

#### **4.3.2 Clear**

Click on Clear button to clear user entered data.

#### **4.3.3 Reset Password**

Click on Reset Password to reset your password using your secret questions and answer combination. Please see [Reset Password](#page-9-0) for more details.

### <span id="page-9-0"></span>**5 RESET PASSWORD**

If you don't remember your password, you can reset it yourself if you have set up a [Secret Question and Answer on your profile.](#page-39-0)

**Note:** If you have not yet supplied a Secret Question and Answer, you will not be able to reset your password using this feature until you have done so. In this case, a message will appear instructing you to call the helpdesk.

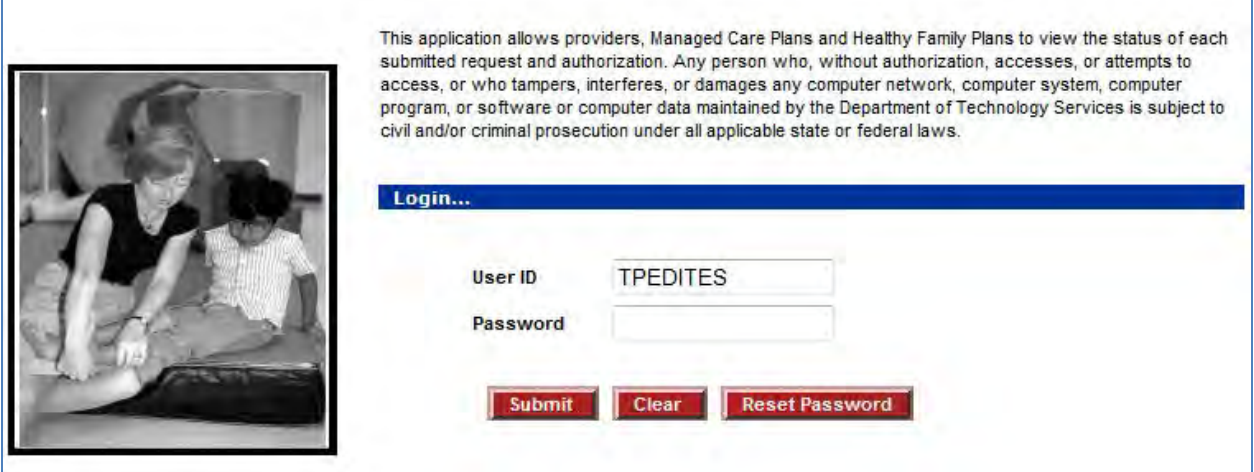

**Figure 5-1 - PEDI Login**

### <span id="page-9-2"></span><span id="page-9-1"></span>**5.1 To reset your password:**

- 1. One the login screen, enter your User ID
- 2. Click Reset Password. You will see the following popup:

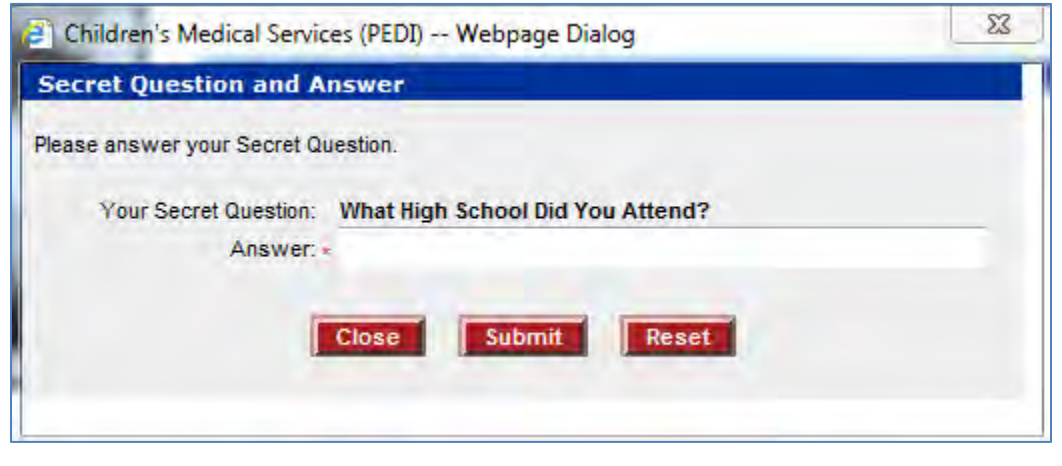

<span id="page-9-3"></span>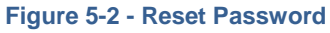

3. Enter the Answer that you set on your profile.

### <span id="page-10-0"></span>**5.2 Navigation Buttons**

#### **5.2.1 Close**

Click on Close button to close popup window.

#### **5.2.2 Submit**

Click on Submit button to reset password.

#### **5.2.3 Reset**

Click on Reset button to clear user entered data.

4. Click Submit. You will see the following screen:

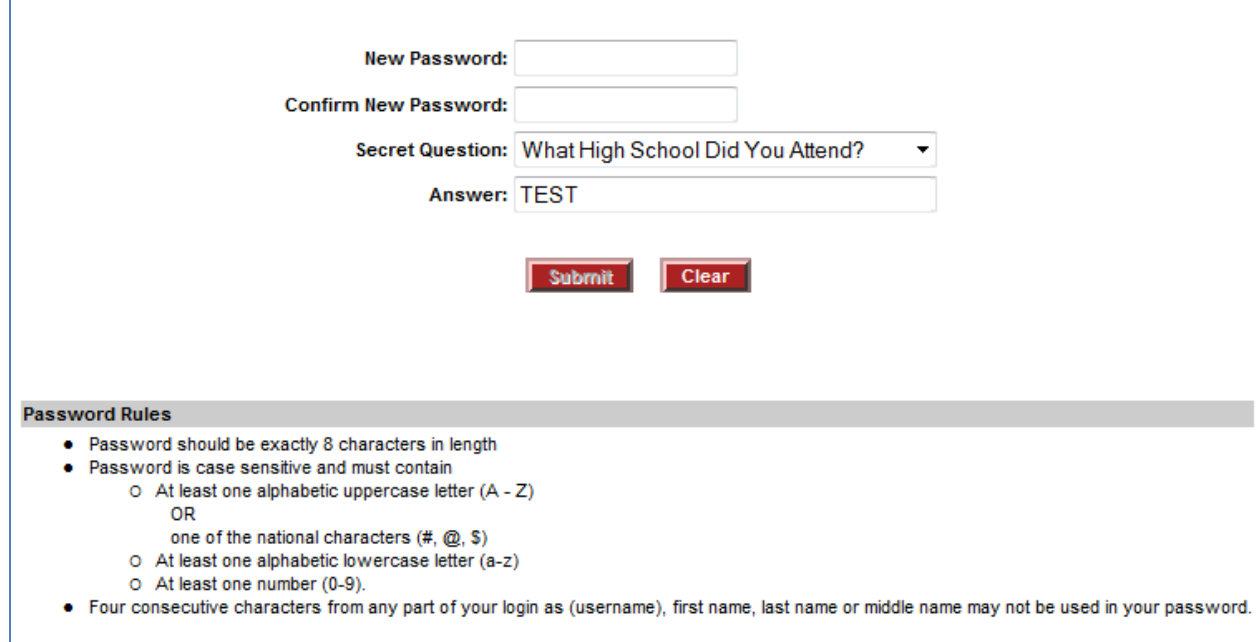

**Figure 5-3 - Choose New Password**

- <span id="page-10-1"></span>5. Enter a new password in the New Password field.
- 6. Enter the new password in the Confirm New Password field.
- 7. You may change you Secret Question and Answer if you wish to do so.

# <span id="page-11-0"></span>**5.3 Navigation Buttons**

### **5.3.1 Submit**

Click on Submit button to reset password.

### **5.3.2 Clear**

Click on Reset button to clear user entered data.

# <span id="page-12-0"></span>**6 CMS NET PEDI WELCOME PAGE**

![](_page_12_Picture_2.jpeg)

**Figure 6-1 - PEDI Welcome Page**

<span id="page-12-1"></span>The Welcome page displays. From here you may select on the following hyperlinks:

- Search Displays the Search-Client page to identify a specific CCS or GHPP patient.
- Reports Displays the Report search page
- My Profile Displays the Update Profile Page or Change Password Page
- Contact Us Displays CMS Net Help Desk contact information
- Manual Displays Links to the California Code of Regulations, Service Code Groupings, Medi-Cal Rates and Service Authorization File (SAF) layout
- Logout Exits the CMS Net EDI and displays the Logon page

### <span id="page-13-0"></span>**7 SEARCH - CLIENT PAGE**

You can search using various methods; however, only one patient at a time may be searched. Type in the search criteria. Tab down or click each field you would like to enter.

#### **Note: Case Number, CIN and SSN are mutually exclusive.**

Search options include:

- Case Number only; or
- Client Index Number only (with or without the check digit); or
- Social Security Number only (no pseudos' allowed); or
- SAR Number
- Client Last Name (partial entry allowed); or
- Client First Name (partial entry allowed)
- Date of Birth; or
- Gender in combination with Client Name or Date of Birth only
- Service Authorization Request (SAR) or Case Management type actions (Notice of Action or Denial Letters)

![](_page_13_Picture_107.jpeg)

<span id="page-13-1"></span>**Figure 7-1 - Search - Client Page**

# <span id="page-14-0"></span>**7.1 Navigation Buttons**

#### **7.1.1 Search**

Click on the Search button to start a search. **Note**: If the patient is not affiliated to your PEDI Domain, the message "no record found" will display.

#### **7.1.2 Clear**

Click on Clear button to clear user entered data.

### <span id="page-15-0"></span>**8 CLIENT LISTING PAGE**

The Client Listing page allows you to select a specific patient to view Requests for Service and Client Eligibility information.

| <b>Client Listing</b> |                               |            |            |        |                       |             |                      |    |                  |               |
|-----------------------|-------------------------------|------------|------------|--------|-----------------------|-------------|----------------------|----|------------------|---------------|
| Case No.              | <b>Client Name</b>            | <b>AKA</b> | <b>DOB</b> | Gender | <b>CIN</b>            | Req Med F/R | <b>Parm End Date</b> |    | <b>Case Elig</b> | <b>County</b> |
|                       | 10000008 Test, Regina         |            | 06/02/2014 | F      | 32138193A2 Active E E |             |                      | 9K |                  | Yolo          |
|                       | 100000015 Test, Roberta       |            | 06/02/2014 | F      | 33914172A6 Active E   | - E         |                      | 9K |                  | Yolo          |
|                       | 1-2 out of 2 Matching Records |            |            |        | <b>Back</b>           |             |                      |    |                  |               |

**Figure 8-1 - Client Listing Page**

<span id="page-15-2"></span>View the Client Listing Results. If the patient you would like to access is displayed, click the Client Name Hyperlink to View the List of SARs

If more than 25 records are returned in your search, you need click on the Next Records hyperlink to view additional results. Click the Prev Records hyperlink to return a page.

### <span id="page-15-1"></span>**8.1 Client Listing Page**

The following is an explanation of data displayed on the Client Listing page.

![](_page_15_Picture_262.jpeg)

![](_page_16_Picture_127.jpeg)

# <span id="page-16-0"></span>**8.2 Navigation Buttons**

### **8.2.1 Back**

Click the Back button if you do not find your patient or wish to initiate a new search.

### <span id="page-17-0"></span>**9 SEARCH RESULTS – LIST OF SARS**

### <span id="page-17-1"></span>**9.1 Client Information Header**

The Client Information Header is displayed on various pages in CMS Net and provides a static view of details about a selected client. By default, only basic information is displayed when the header is minimized, but may be expanded by clicking on the plus sign (+) to view details.

![](_page_17_Picture_113.jpeg)

**Figure 9-1 - Client Information Header**

#### <span id="page-17-2"></span>**9.1.1 Client Name**

Client's full name or alias.

#### **9.1.2 Case Number**

Unique 7 digit number assigned to a case during registration. Legacy cases may be less than 7 digits long and case numbers may eventually be generated that are longer than 7 digits as the client base grows.

#### **9.1.3 Date of Birth**

Client's date of birth.

#### **9.1.4 Alias**

Previous names the selected client has used.

#### **9.1.5 CIN**

Currently assigned Client Identification Number, a unique identification number assigned by Medi-Cal.

#### **9.1.6 Client Elig Status**

Current CCS aid code on case.

#### **9.1.7 County**

Legal County responsible for case management and authorization of services for client. May differ from Residence County in certain situations, such as fostered children.

#### **9.1.8 Reg Status**

Status the case is currently in. Case Statuses are: Active, Closed, Denied, Not Open, Pending, Reopen Pending

#### **9.1.9 Medical Elig Status**

Indicates client's CCS medical eligibility. Populated from Medical Eligibility screen in Eligibility. Medical Elig Statuses are: Eligible, Ineligible

#### **9.1.10 Program End Date**

End Date of current program eligibility period.

#### **9.1.11 Gender**

Indicates if the client is male, female, or the gender is not known.

#### **9.1.12 Financial Elig Status**

Indicates client's CCS financial eligibility. Populated from Financial Worksheet in Eligibility. Financial Elig Statuses are: Eligible, Ineligible, Pending

#### **9.1.13 Residential Elig Status**

Indicates client's CCS residential eligibility. Populated from Residential Worksheet in Eligibility. Residential Elig Statuses are: Eligible, Ineligible, Pending

#### **9.1.14 Primary Diagnosis**

The primary diagnosis for the client.

#### **9.1.15 Secondary Diagnosis**

The secondary diagnosis for the client, if any.

#### **9.1.16 Third Diagnosis**

The third diagnosis for the client, if any.

### <span id="page-18-0"></span>**9.2 Selecting a SAR**

Click the SAR Number hyperlink to view/print the SAR, NOA or Denial. The will display in a pop-up window for viewing/printing. Only one request may be selected at a time.

If there are more than 25 records returned in your search, you will need to click on the Next Records hyperlink to view additional results. Click the Prev Records hyperlink to return a page.

The requests are filed in Service Begin Date Order, then by SAR Number.

### <span id="page-19-0"></span>**9.3 Navigation Buttons**

#### **9.3.1 Back**

Click the Back button to initiate a new search.

### <span id="page-20-0"></span>**10 VIEW/PRINT SAR**

After clicking the SAR Number hyperlink, a new window will open on top of the current web page with the SAR to print.

![](_page_20_Picture_57.jpeg)

**Figure 10-1 - Print SAR**

<span id="page-20-2"></span>To print a copy of the SAR or Denial Letter, click on File, then Print. You will print using your web browser to the default printer established on your computer.

### <span id="page-20-1"></span>**10.1 Navigation Buttons**

#### **10.1.1 X**

Click on the "X" or File then Close to close the pop-up window. The Search Results - List of SARs page continues to display to select another SAR to view/print.

### <span id="page-21-0"></span>**11 SEARCH RESULTS – LIST OF CASE MANAGEMENT LETTERS**

After selecting a patient, the Search Results – List of Letters page will display. This page allows you to select specific Notice of Action or Denial Letters to view, and/or print.

![](_page_21_Picture_82.jpeg)

**Figure 11-1 - Search Results - List of Letters**

<span id="page-21-2"></span>Click the Correspondence Description hyperlink to view/print the NOA or Denial letter.

If there are more than 25 records returned in your search, you will need to click on the Next Records hyperlink to view additional results. Click the Prev Records hyperlink to return a page.

The requests are filed in Service Begin Date Order, then by SAR Number. Only one request may be selected at a time.

# <span id="page-21-1"></span>**11.1 Navigation Buttons**

#### **11.1.1 Back**

Click the Back button if you do not find the SAR or wish to select another patient from the Client Listing Page.

### <span id="page-22-0"></span>**12 VIEW/PRINT CASE MANAGEMENT NOA/LETTERS**

After clicking the Letter Number hyperlink, a new window will open on top of the current web page with the letter to print.

![](_page_22_Picture_43.jpeg)

#### **Figure 12-1 - Print Case Management Letters**

<span id="page-22-1"></span>To print a copy of the NOA or Denial Letter, click on File, then Print. You will print using your web browser to the default printer established on your computer.

### **12.1.1 X**

Click on the "X" or File then Close to close the pop-up window. The Search Results - List of SARs page continues to display to select another SAR to view/print.

### <span id="page-24-0"></span>**13 REPORTS**

There are six report types that may generated from the CMS Net PEDI for users.

- HF/MCP Client Listing (Available only to Plans) Listing of all clients that are associated to the Plan
- Daily Activity-SAR report Summary that allows you to view each SAR before Printing.
- Daily Activity-Case Mgmt report Summary that allows you to view each Notice of Action or Denial Letter before Printing.
- Export SAF Flat file of all SARs generated for the client (may be imported into DB or other sytem) Refer to the Manual link for the SAF layout.
- Referral Report Lists the status of a case or service referral you sent to CCS, and also allows you to view any referral letter generated.
- Print Report generates all the SAR, NOA and Denial Letters for you to print according to your search criteria.

![](_page_24_Picture_87.jpeg)

<span id="page-24-1"></span>**Figure 13-1 - PEDI Reports**

### <span id="page-25-0"></span>**13.1 HF/MCP Client Listing**

The HF/MCP Report is only accessible to Healthy Families and Medi-Cal Managed Care Plans. The data contained on the report is established in a Memorandum of Understanding (MOU) between Systems of Care Division and the Plans. Information displays on the HF/MCP report for actively enrolled clients in each plan up to12 months from the termination date from the plan. The report is available in several formats:

- Portable Document Format (PDF)
- Hypertext Markup Language (HTML)
- Excel. **Note:** The Excel Report View is limited to 65,000 rows of data. If you receive the message "Reference is not valid" you will not be allowed to generate the Excel report. Please use the .CSV as an alternative.
- Tab Delimited
- Comma Separated Value (CSV)

![](_page_25_Picture_105.jpeg)

**Figure 13-2 - HF/MCP Client Listing**

- <span id="page-25-1"></span>1. Click the HF/MCP Report selection from the Reports menu.
- 2. Click the option button to select the report format.

Depending on the format selected a PDF, HTML, Excel or CSV presentation will display. The PDF report is shown:

![](_page_26_Picture_60.jpeg)

#### **Figure 13-3 - HF/MCP Report**

<span id="page-26-1"></span>3. To print the HF/MCP Report, click on File, then Print. You will print using your web browser to the default printer established on your computer.

### <span id="page-26-0"></span>**13.2 Navigation Buttons**

#### **13.2.1 Search**

Click on the Search button to start a search.

#### **13.2.2 Clear**

Click on Clear button to clear user entered data.

# <span id="page-27-0"></span>**13.3 Daily Activity Report – SAR**

You can generate the report by entering a specific provider ID or for a specific county. The Start Date and End Date are the date of the ACTION, not the dates of service. Start Date, End Date and Status are required fields for a search.

![](_page_27_Picture_93.jpeg)

**Figure 13-4 - Daily Activity Report - SAR**

- <span id="page-27-2"></span>1. Click the Daily Activity - SAR Report from the Reports Menu
- 2. Type in the search criteria. Tab down or click each field you would like to enter. The Start Date and End Date must be 2 weeks or less.
- 3. Click the Search button to execute the Report Search, or Clear to modify the search criteria.
- 4. The Sort By field is an optional field used to modify how the report displays the sorting. Available selections are Provider Name, Client Name and Case Number

| CALIFORNIA CHILDREN'S SERVICES (CCS) / GENETICALLY HANDICAPPED PERSONS PROGRAM (GHPP) |                        |                      |                    |                                                              |              |               |                            |                 |                |                                                        |
|---------------------------------------------------------------------------------------|------------------------|----------------------|--------------------|--------------------------------------------------------------|--------------|---------------|----------------------------|-----------------|----------------|--------------------------------------------------------|
|                                                                                       |                        |                      |                    | <b>Daily Activity Report</b><br>Date:06/01/2014 - 06/15/2014 |              |               |                            |                 |                |                                                        |
| <b>SAR Number</b>                                                                     | <b>Provider Name</b>   | <b>Provider Type</b> | <b>Client Name</b> | Case<br><b>CIN</b><br><b>Number</b>                          | <b>DX</b>    | <b>Status</b> | Service<br>Begin Dt End Dt | Service Initial | <b>Auth Dt</b> | Last<br><b>Updated</b><br>Dt                           |
|                                                                                       | ABIDARI, JENNIFER M MD | <b>PHYSICIAN</b>     |                    |                                                              | 753.29.585.4 |               |                            |                 |                | AUTHORIZED 06/03/2014 03/02/2015 06/11/2014 06/11/2014 |

**Figure 13-5 - Daily Activity Report - SAR Listing**

# <span id="page-27-3"></span><span id="page-27-1"></span>**13.4 Navigation Buttons**

#### **13.4.1 Search**

Click on the Search button to start a search.

#### **13.4.2 Clear**

Click on Clear button to clear user entered data.

### <span id="page-29-0"></span>**13.5 Daily Activity Report – Case Management**

You can generate the report by entering a specific client ID or for a specific county. The Start Print Date and End Print Date are required for the search.

![](_page_29_Picture_100.jpeg)

**Figure 13-6 - Daily Activity Report - Case Management**

- <span id="page-29-2"></span>1. Click the Daily Activity – Case Management Report from the Reports Menu
- 2. Type in the search criteria. Tab down or click each field you would like to enter.
- 3. The Start Date and End Date must be 2 weeks or less.
- 4. Click the Search button to execute the Report Search, or Clear to modify the search criteria.

### <span id="page-29-1"></span>**13.6 Navigation Buttons**

#### **13.6.1 Search**

Click on the Search button to start a search.

#### **13.6.2 Clear**

Click on Clear button to clear user entered data.

#### **13.6.3 Back**

Click on the Back button to return to the previous screen.

![](_page_30_Picture_23.jpeg)

<span id="page-30-0"></span>**Figure 13-7 - Daily Activity Report - Case Management Listing**

### <span id="page-31-0"></span>**13.7 Export SAF Report**

**layout**

The SAF report contains all of the authorized, cancelled, modified and denied SARs for the specified time period. The SAF file layout is also accessible on the Manual link.

![](_page_31_Picture_193.jpeg)

**Figure 13-8 - Export SAF Report**

- <span id="page-31-2"></span>8. Select the SAF Begin Date and SAF End Date.
- 9. Click Run Report to generate the SAF report. Click on clear to modify the report criteria.

### <span id="page-31-1"></span>**13.8 Children's Medical Services - Service Authorization File**

![](_page_31_Picture_194.jpeg)

![](_page_32_Picture_80.jpeg)

# <span id="page-32-0"></span>**13.9 Navigation Buttons**

### **13.9.1 Run Report**

Click on the Run Report button to execute the search with the options chosen.

#### **13.9.2 Clear**

Click on Clear button to clear user entered data.

# <span id="page-33-0"></span>**13.10 Referral Report**

Pulls all referrals for a domain that meet the selected provider ID, county, date range, and referral status criteria.

![](_page_33_Picture_88.jpeg)

**Figure 13-9 - Referral Report**

- <span id="page-33-1"></span>1. Select Domain. For Providers, the Domain will be automatically selected.
- 2. Type the NPI or provider number of the provider or plan you want to report on. Click Find to verify provider ID can be used for your domain.
- 3. Select the legal county of the client in CMS Net.
- 4. Select Begin and End Date of the referral. Cannot be more than 31 days apart.
- 5. Select what referral status will be reported, or leave on "Select" to report on all statuses.
- 6. Sort the report by Provider Name or Client Name.
- 7. Click the radio button next to the format you want to view the report in. PDF: Adobe Acrobat Excel: Microsoft Excel

### <span id="page-34-0"></span>**13.11 Navigation Buttons**

#### **13.11.1 Search Letters**

Print Incomplete Referral letters for any clients matching the search criteria.

#### **13.11.2 Run Report**

Click on the Run Report button to execute the search with the options chosen.

#### **13.11.3 Clear**

Click on Clear button to clear user entered data.

# <span id="page-34-1"></span>**13.12 Search Letters**

| <b>Search Results:</b> |                                            |                    |                                                                 |                       |
|------------------------|--------------------------------------------|--------------------|-----------------------------------------------------------------|-----------------------|
|                        | ► County $\bullet$ A Client Name $\bullet$ | $\sim$ CIN# $\sim$ | ► Case # $\rightarrow$ Correspondence Description $\rightarrow$ | $\sim$ PrintDt $\sim$ |
|                        |                                            |                    |                                                                 |                       |
| Riverside              | <b>Taylor Peterson</b>                     |                    | C-80 Inappropriate Referral Letter #8232683-2014                | 06/11/2014 10:05 AM   |
| Shasta                 | Dez Frver                                  |                    | C-80 Inappropriate Referral Letter #8239854-2014                | 06/12/2014 4:14 PM    |
|                        |                                            |                    | <b>Back</b>                                                     |                       |

**Figure 13-10 - Search Letters**

#### <span id="page-34-3"></span>**13.12.1 Back**

Click on the Back button to return to the previous screen.

# <span id="page-34-2"></span>**13.13 Run Report**

![](_page_34_Picture_89.jpeg)

<span id="page-34-4"></span>**Figure 13-11 - Run Report**

### <span id="page-35-0"></span>**14 PRINT**

Prints all the SARs or Case Management correspondence generated between a specific date range.

![](_page_35_Picture_83.jpeg)

**Figure 14-1 - Print**

- <span id="page-35-1"></span>1. Select Domain. For Providers, the Domain will be automatically selected.
- 2. Select Print Criteria. Choices are: SAR, Case Management or Both.
- 3. Select County.
- 4. Enter Start Date and End Date of the referral. Cannot be more than 31 days apart.
- 5. Select Status of the SARs you want to view. Choices are: Authorized, Denied or Cancelled.
- 6. Select Sort By is an optional field. You can choose to sort by Case Number.

# <span id="page-36-0"></span>**14.1 Navigation Buttons**

#### **14.1.1 Search**

Performs search based on matching search criteria.

### **14.1.2 Clear**

Click on Clear button to clear user entered data.

### <span id="page-37-0"></span>**15 MY PROFILE - CHANGE PASSWORD**

You are required to change your PEDI password every 90 days. If you do not change it before the 90 days, it will be automatically terminated and you will need to contact the CMS Net help desk for assistance. Additionally, if your password has been compromised you may reset it.

![](_page_37_Picture_95.jpeg)

**Figure 15-1 - Change Password**

- <span id="page-37-1"></span>1. Type your current password in the current Password field.
- 2. Enter a new password in the New Password field. Password criteria:
	- Password should be exactly 8 characters in length
	- Password is case sensitive and must contain
		- o At least one alphabetic uppercase letter (A Z) OR
		- o one of the national characters  $(\# , \mathcal{Q}, \$)$
		- o At least one alphabetic lowercase letter (a-z)
		- o At least one number (0-9).

- Four consecutive characters from any part of your login as (username), first name, last name or middle name may not be used in your password.
- 3. Type your new password in the Verify New Password field.
- 4. Select a Secret Question from the dropdown list. Choices are: Birth City?, What High School Did You Attend?, Mother's Maiden Name?, or What is Your Favorite Vacation Place?
- 5. Enter the Answer to your Secret Question in this field.

**Note**: Supplying a Secret Question and Answer will allow a user to reset their own password if needed. See [Reset Password](#page-9-0) section for more information on using this function.

### <span id="page-38-0"></span>**15.1 Navigation Buttons**

#### **15.1.1 Submit**

Saves user entered data.

#### **15.1.2 Clear**

Click on Clear button to clear user entered data.

If the two entered passwords do not match you will receive a message "Please confirm your password ". Reenter your new password and verify password again. If the two entered passwords match, you will receive a message "Password changed successfully".

### <span id="page-39-0"></span>**16 MY PROFILE – USER PROFILE**

The User Profile page allows you access to update your own your first name, last name, email address, contact phone number and extension. Keeping contact information up to date assists your PEDI liaison contact you as well as the CMS Net Help Desk.

![](_page_39_Picture_113.jpeg)

**Figure 16-1 - My Profile**

<span id="page-39-2"></span>**Note:** All fields are required.

- 1. First Name Enter or update the first name.
- 2. Last Name Enter or update the last name.
- 3. Email Enter or update the email address.
- 4. Phone Enter or update the phone number.
- 5. Secret Question Select the Secret Question from the Dropdown list. This will allow the user to reset their own password. See [Reset Password](#page-9-0) section for more information. Choices are: Birth City?, What High School Did You Attend?, Mother's Maiden Name?, or What is Your Favorite Vacation Place?
- 6. Answer Enter or update the Answer.

### <span id="page-39-1"></span>**16.1 Navigation Buttons**

#### **16.1.1 Save**

Saves user entered data.

# <span id="page-40-0"></span>**17 CONTACT US**

The Contact Us link contains information how to contact the CMS Het Help Desk for Password resets and technical assistance. Additionally, it contains the hyperlink to contact the CCS and or GHPP programs to follow-up regarding Service Authorization Requests where you see no activity or is missing.

![](_page_40_Picture_37.jpeg)

<span id="page-40-1"></span>**Figure 17-1 - Contact Us**

### <span id="page-41-0"></span>**18 MANUAL**

The Manual link contains some of the most common questions related to the CMS Net PEDI. Click the link to view the manual. Additionally, there are menu selections to access:

- A link to the Paneled Provider List
- A link to the California Code of Regulations that dictate CCS Policy
- A link to the CCS/GHPP Service Code Groupings on the Medi-Cal Website
- A link to the Procedure Code Rates on the Medi-Cal Website
- A link to the Service Authorization File (SAF) layout

![](_page_41_Picture_68.jpeg)

<span id="page-41-1"></span>**Figure 18-1 - Manual**